#### **Step 1:**

Log in to your Parent Portal by going to<https://mistar.oakland.k12.mi.us/saultschools/ParentPortal/> or by using the *Q ParentConnection App* on a mobile device. If you do not know your PIN and/or Password, please email [sas-homeconnection@eupschools.org.](mailto:sas-homeconnection@eupschools.org)

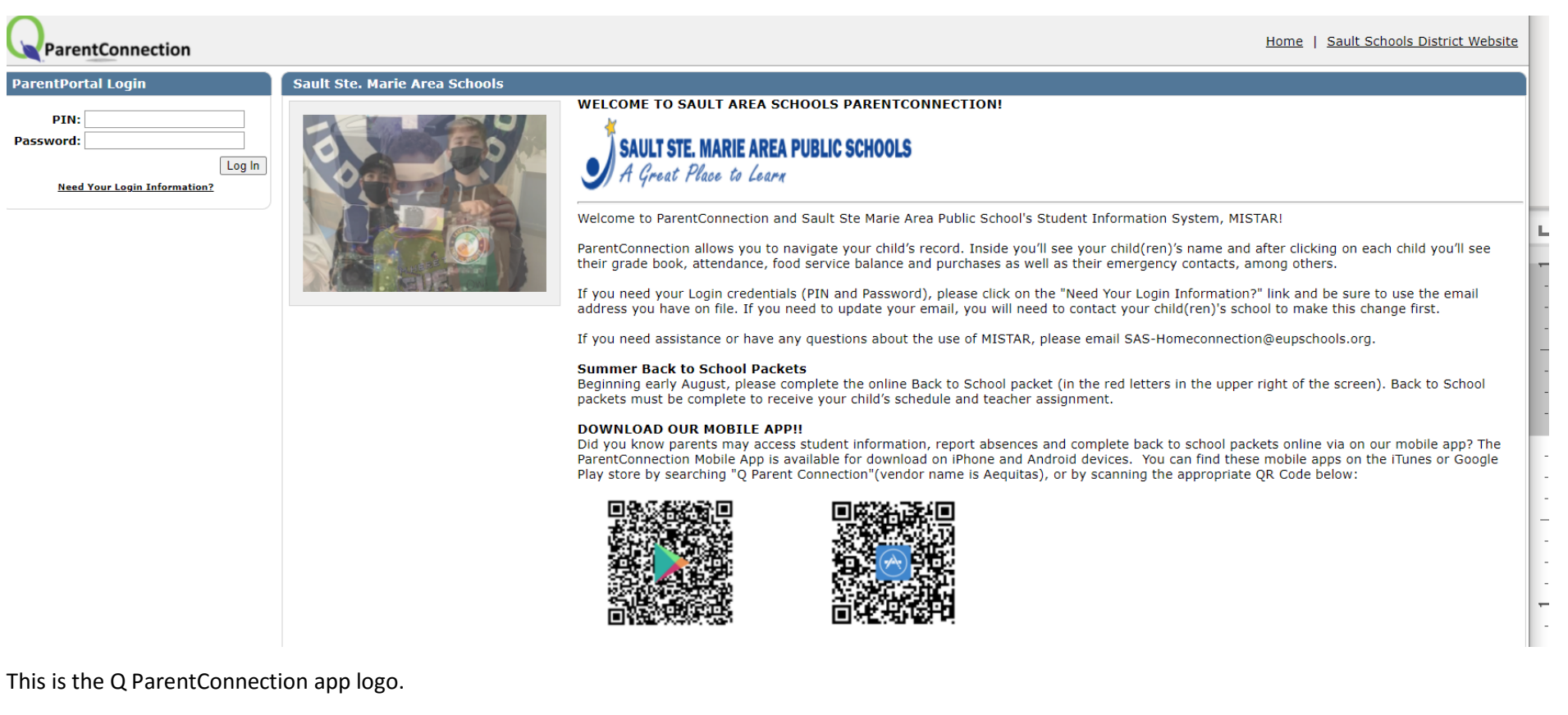

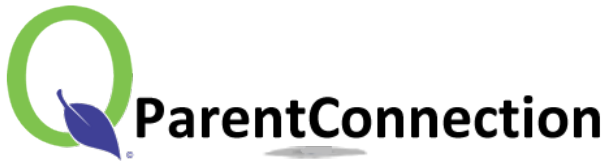

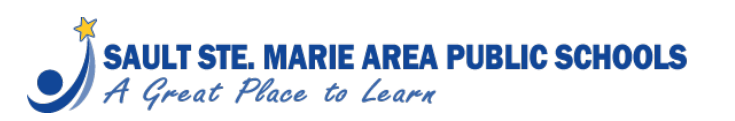

Page **1** of **7**

## **Step 2:**

#### Once you have logged in, Select *My Information*.

If you are using the mobile device app, please select the black box with 3 lines that is located in the right-hand corner. Then select *My Information*.

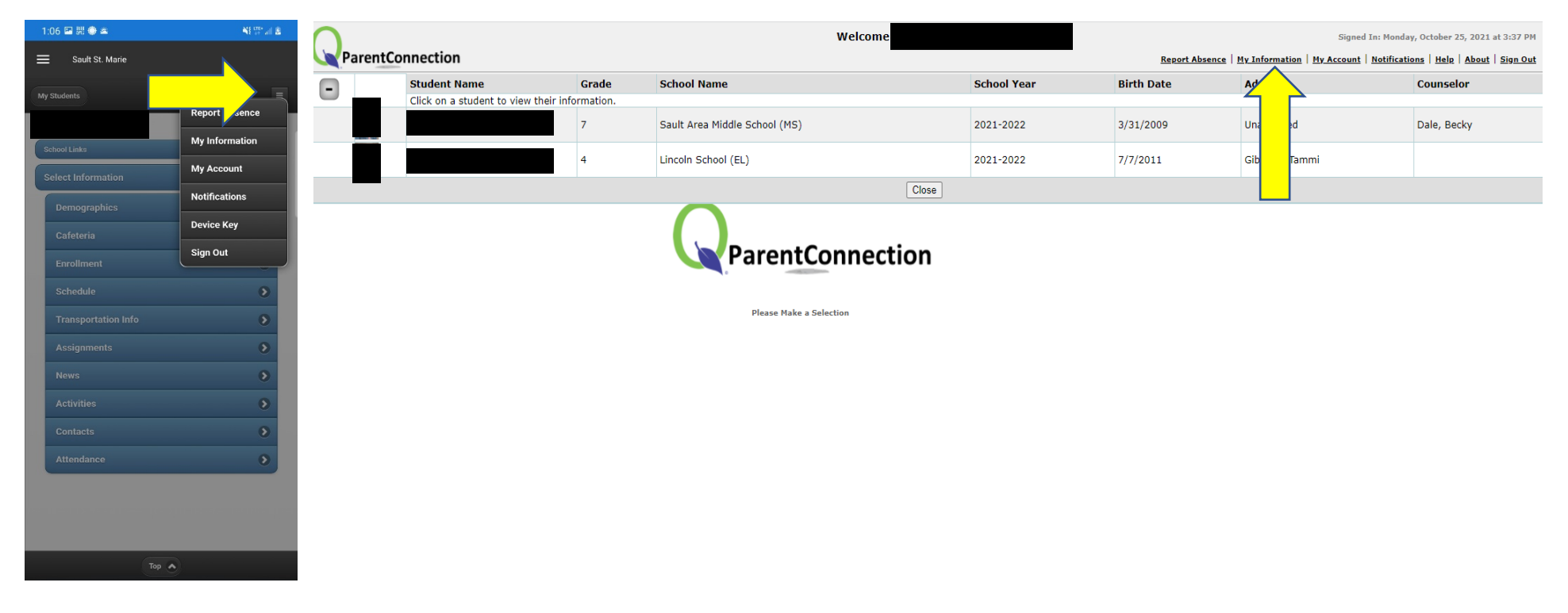

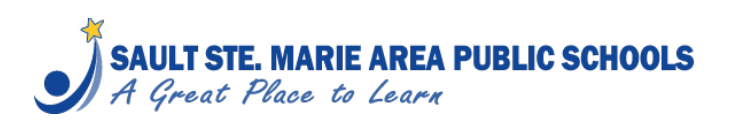

# **Step 3:**

Select *Register Now* (next to your student's name)*.*

If you have multiple students enrolled at Sault Area Public Schools, please complete an Impact Aid Form for each student.

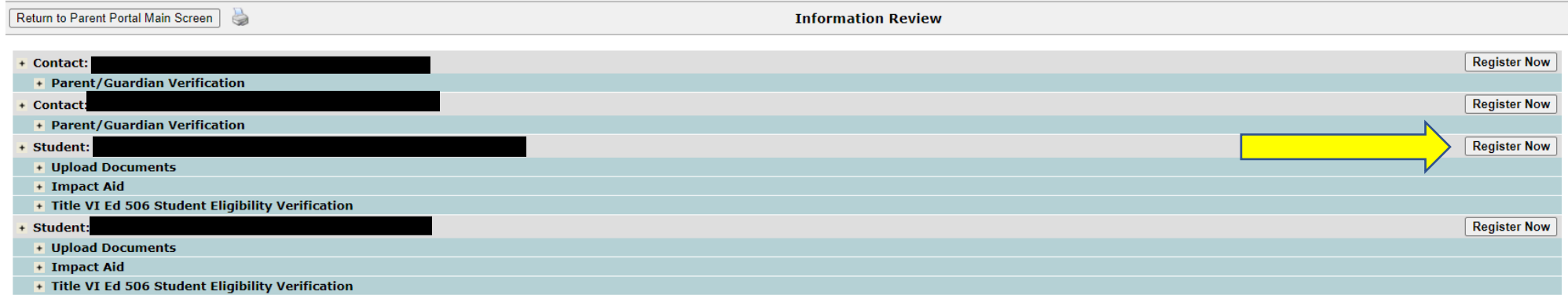

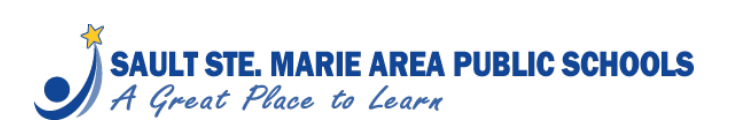

# **Step 4:**

## Select *Impact Aid*.

If you are using the mobile device app, please select the down arrow in the yellow box and select *Impact Aid*.

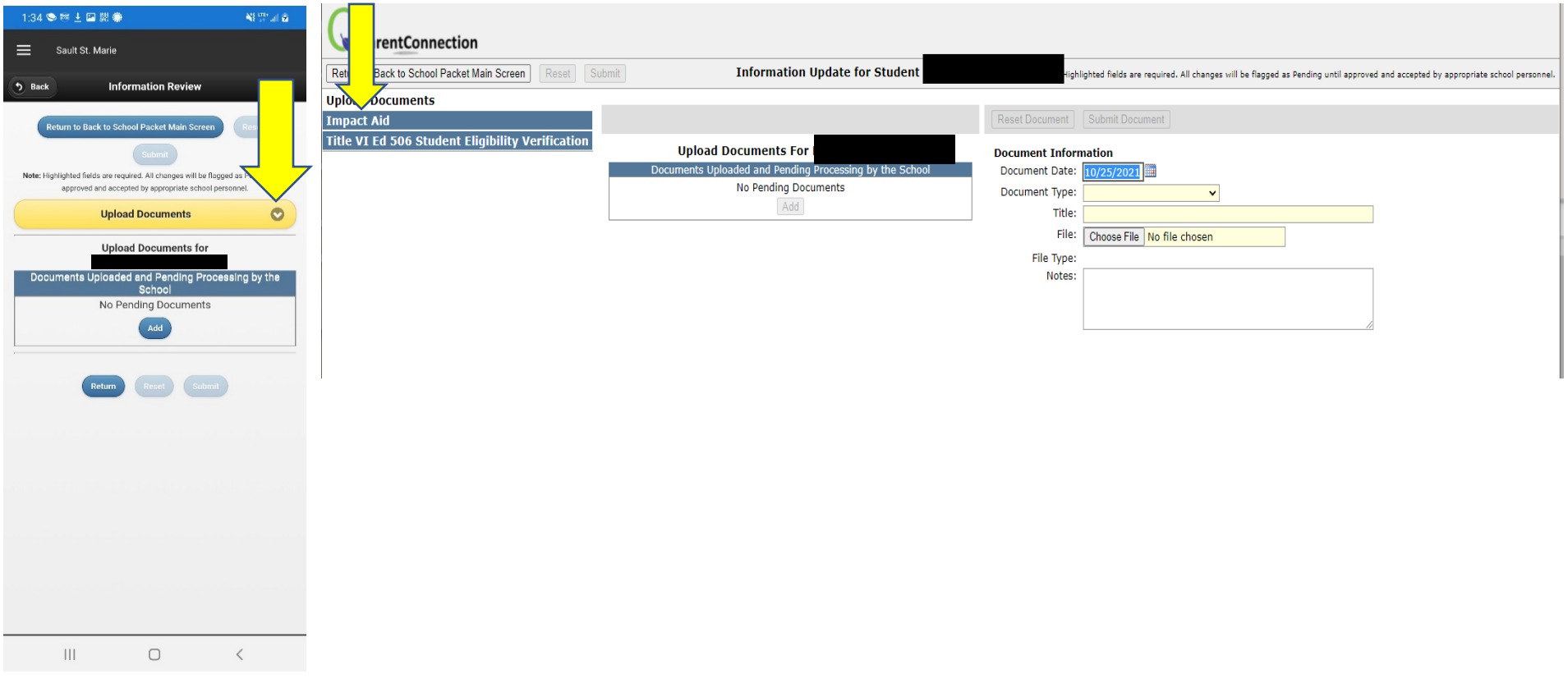

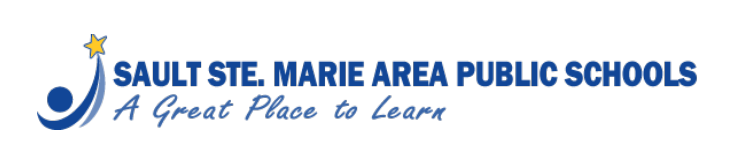

#### **Step 5:**

## Please complete the form.

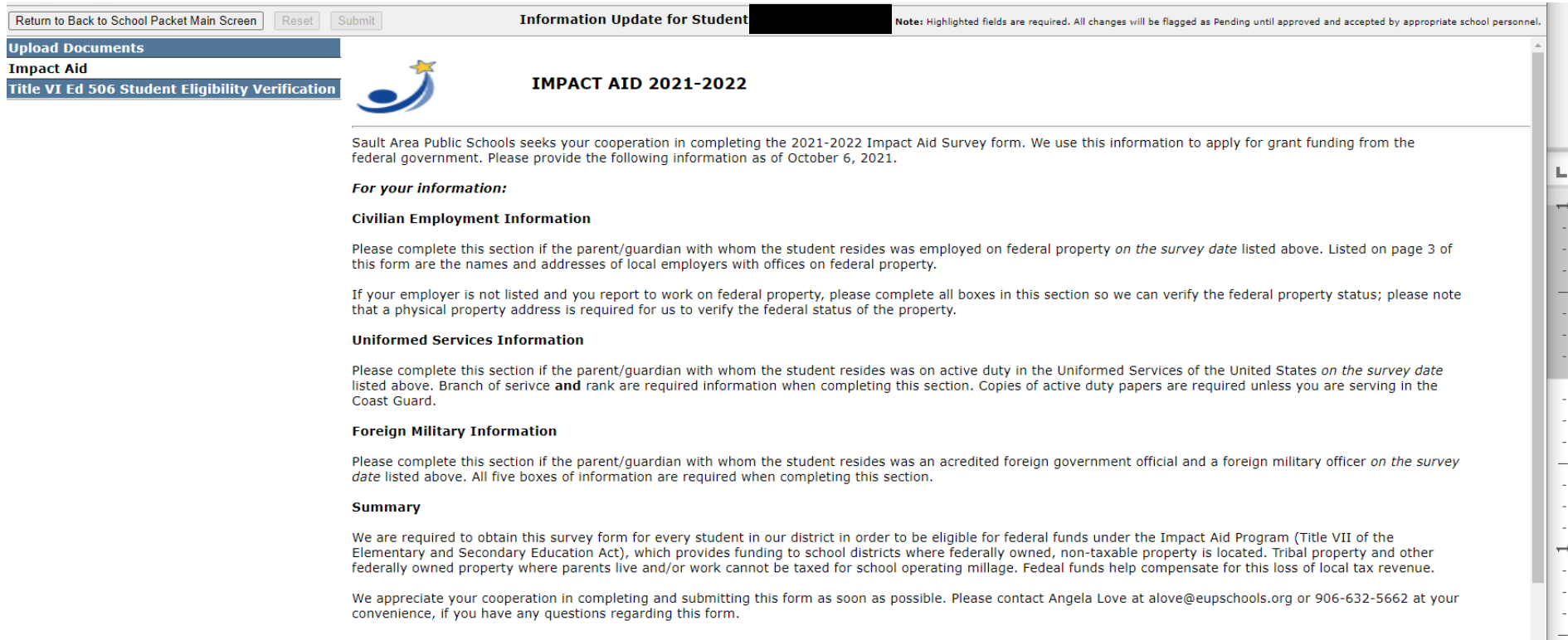

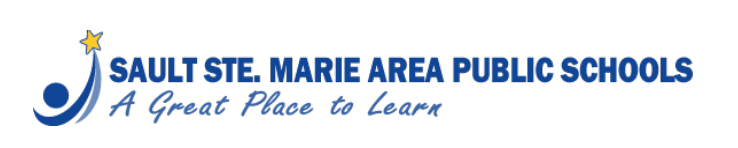

## **Step 6:**

Once you have completed the form, please make sure you *electronically sign* and *date* your form.

**Final Steps:** 

- . 1. Please type your name in the box to certify the typed information is accurate and complete as of October 6, 2021.
- . 2. Select the completion date.
- · 3. Submit completed form.

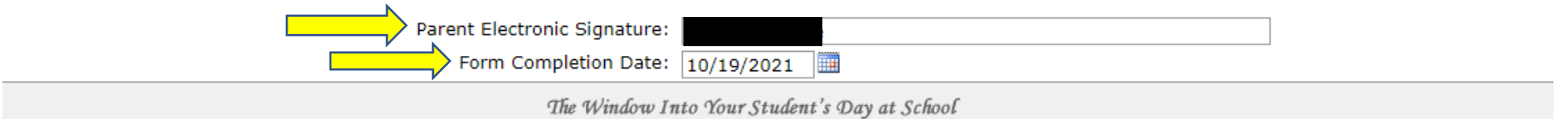

# **Step 7:**

Once you have signed and dated the form, scroll back up to the top of your screen and click *Submit*.

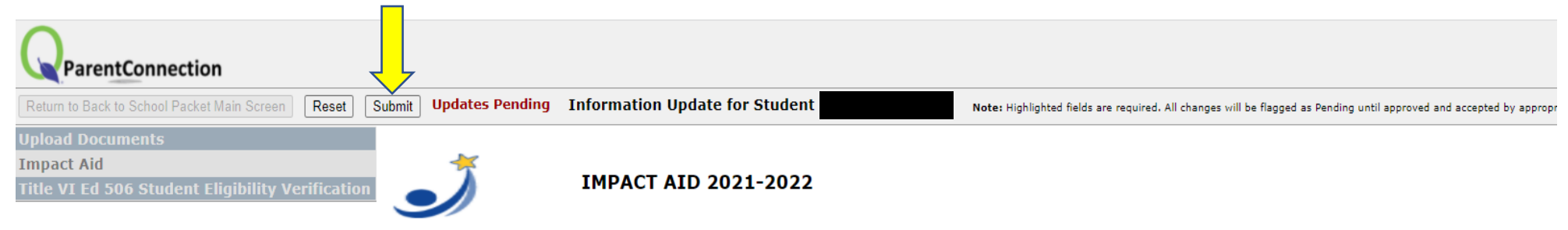

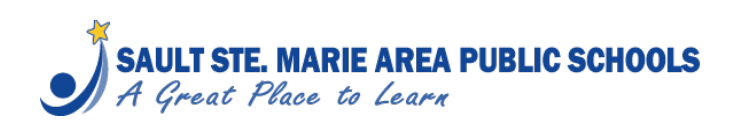

# **Please complete the Native American 506 Form if your student(s) meet the criteria and if you have not already completed one for your student(s).**

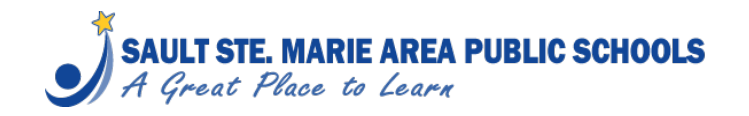

Page **7** of **7**